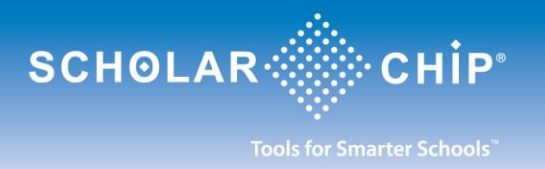

# **Preguntas Generales Sobre ScholarConnect**

# **¿Qué es ScholarConnect?**

*ScholarConnect* es un servicio que está diseñado para ofrecerle a los padres/guardianes flexibilidad en sus opciones de pago para las comidas escolares. Padres/guardianes podrán automáticamente depositar dinero a la cuenta de su hijo(a) a través de una cuenta bancaria o tarjeta de crédito –siempre y cuando el banco o la compañia de crédito sean participantes. Si tiene más de un hijo(a) en el distrito, sólo se require una cuenta por familia. Usted podrá añadir su(s) hijo(a) a la misma cuenta. Los fondos serán disponibles al estudiante el mismo día en que se deposite el dinero.

#### **¿Está protegido el servicio de ScholarConnect?**

Sí. Este servicio mantiene confidencial toda información del estudiante e incluso datos financieros. Para participar de este servicio los padres/guardianes tienen que registrarse. Como medida de seguridad sugerimos que no comparta el nombre de usuario "username" ni la clave "password" que usted elija en el proceso de registración.

#### **¿Requiere algún costo usar ScholarConnect?**

El distrito escolar determinará si va a cobrar por el proceso de hacer depósitos a la cuenta *ScholarConnect* de su hijo(a). No hay cargos por usar *ScholarConnect*, por tener acceso al historial de su hijo(a) ni por ver el balance de la cuenta.

## **¿Qué se requiere para participar de ScholarConnect?**

La escuela donde asiste su hijo(a) debe de ser un miembro partícipe de *ScholarConnect*.

## **¿Con quién me puedo comunicar si necesito ayuda con el uso del espacio web de ScholarConnect?**

Para asistencia con preguntas sobre el uso de *ScholarConnect* puede comunicarse con "ScholarChip Help Desk" durante los días de semana entre las horas de 7 AM y 4 PM EST. - al número telefónico (877) 722-2447 o, envíe un correo electrónico a : [help@scholarconnect.com](mailto:help@scholarconnect.com)

#### **¿Con quién me comunico si tengo preguntas sobre la cuenta de comidas escolares de mi hijo(a)?**

Para asistencia con preguntas sobre la cuenta de su hijo(a) favor de comunicarse directamente con la escuela.

# **Registración con ScholarConnect**

# **¿Cómo me registro con ScholarConnect?**

Vaya a la página **[https://www.scholarconnect.com](https://www.scholarconnect.com/)** y seleccione el link **New User?Click Here**. Seleccione la escuela apropiada de la lista de escuelas y siga las instrucciones para registrarse. Usted deberá de tener disponible la siguiente información sobre su hijo(a): el número de indentificación (proveido por el distrito

escolar), la fecha de nacimiento y el código postal. Sólo se require una cuenta por familia aunque tenga más de un(a) hijo(a) en el mismo distrito escolar.

# **¿Recibiré un aviso cuando complete el proceso de Registración?**

Sí. Cuando usted complete el proceso inicial de registración, recibirá un correo electrónico informándole de que su cuenta ha sido establecida.

# **¿Cómo activo mi cuenta de ScholarConnect?**

Cuando reciba el correo electrónico titulado **ScholarConnect Account Activation** seleccione el link contenido en el correo para activar su cuenta. Provea su nombre de usuario y la clave que eligió durante el proceso de registración inicial. Seleccione **Next**. Esto completará el proceso de registración. Usted puede usar su cuenta de inmediato. El acceso a su cuenta de *ScholarConnect* está disponible 24 horas al día, los 7 días a la semana.

## **¿Qué hago si no recibo el correo electrónico sobre mi cuenta de ScholarConnect?**

Si usted no recibe el correo electrónico para activar su cuenta de *ScholarConnect*, llame a "ScholarChip Help Desk" al número telefónico (877) 722-2447, durante días de semana entre las horas de 7 AM y las 4 PM EST.

# **¿Cómo puedo cambiar la clave de mi cuenta de ScholarConnect?**

Cuando entre a la página de *ScholarConnect* seleccione la opción **Change Password** del menú al lado izquierdo llamado **Set Up**. Provea la información requerida y oprima **Next**. Recibirá un mensaje en la pantalla confirmando el cambio.

## **¿Qué sucede si se me olvida la clave de mi cuenta de ScholarConnect?**

Si se le olvida su clave para entrar a la página de *ScholarConnect* usted puede llamar a "ScholarChip Help Desk" durante los días de semana entre las horas de 7 AM y 4 PM EST. - al número telefónico (877) 722-2447 o, envíe un correo electrónico a : [help@scholarconnect.com](mailto:help@scholarconnect.com) o, también puede seleccionar el link **Trouble Logging In?** en la página *ScholarConnect* y siga las instrucciones para cambiar su clave.

# **Uso de ScholarConnect**

# **¿Cómo agrego ScholarConnect a mi cuenta bancaria?**

Una vez que usted esté en el "site" seguro de *ScholarConnect,* vaya a la sección de **Meals** (a la izquierda de la pantalla), oprima donde dice **Add Funds** y esto traerá la pantalla de **Make a Payment**. Una vez que tenga la pantalla **Make a Payment**, clic en el link **Create a Bank Account** y siga las instrucciones para agregar una cuenta. Otra manera de agregar una cuenta de banco es seleccionando **Add a Bank Account** en la sección **Set Up** -ubicada a la izquierda de la pantalla.

## **¿Puedo agregar más de una cuenta bancaria a mi cuenta de ScholarConnect?**

Sí. Para agregar más cuentas bancarias seleccione **Add a Bank Account** en la sección **Set Up** -ubicada a la izquierda de la pantalla. Responda con la información requerida y clic **Submit**.

# **¿Cómo hago un depósito usando mi cuenta bancaria?**

Clic el botón **Add Funds** ubicado en la sección de **Meals** -que está a la izquierda de la pantalla. Inmediatamente aparecerá el marco rectangular **Make a Payment**. Llene la cantidad(es) monetaria en la sección **Apply to Following Student** para el estudiante correspondiente. Oprimiendo la tecla titulada **Tab** automáticamente sumará el(los) total(es). En la sección **Debit from Selected Account** seleccione la cuenta bancaria (clic al lado de la cuenta deseada). Por favor lea los términos legales. Si está en acuerdo, seleccione **I Agree** y clic **Submit**. La pantalla de confirmación aparecerá para indicar que la transacción fue exitosa.

# **¿Cómo hago un depósito usando mi tarjeta de crédito?**

Clic en el botón **Add Funds** que está en la sección de **Meals** -ubicada a la izquierda de la pantalla. Aparecerá el marco rectangular **Make a Payment**. Clic en el link **Pay by Credit Card.** Aparecerá el marco rectangular **Make a Credit Card Payment**. Llene la cantidad(es) monetaria en la sección **Apply to Following Student** para el estudiante correspondiente. Oprimiendo la tecla titulada **Tab** automáticamente sumará el(los) total(es). Clic el botón **Checkout**. Aparecerá el marco rectangular **Order Details**. Clic el link **Continue** para proceder o **Cancel Order** para cancelar la orden en cualquier momento. Clic el link **Pay with Credit Card**. Seleccione **Card Type**. Provea la información de la tarjeta de crédito y para la facturación y clic **Continue**. En el marco rectangular **Order Summary,** clic **Proceed to Confirmation**. Provea y confirme su dirección electrónica, su nombre y apellido. Por favor lea el **Account Authorization Agreement** y marque la casilla verificando que lo ha leído. Clic **Submit** para someter la orden o clic **Cancel Order** para cancelarla. Si fue sometida entonces aparecerá una pantalla confirmando que la transacción ha sido procesada. Si hubo algún problema entonces el mensaje indicará que la transacción fracasó.

# **¿Puedo ver a través de ScholarConnect el historial de las compras de mi hijo(a)?**

Sí. Aunque usted no utilize *ScholarConnect* para agregar fondos a la cuenta de almuerzos de su hijo(s), usted sí puede ver los artículos de comida que el estudiante ha comprado. Seleccione **View Purchases** que está en la sección de **Meals** -ubicada a la izquierda de la pantalla. Realce ("highlight") el nombre del estudiante deseado y en el formato indicado añada el rango de fechas pertinente. Clic **Search**. *Importante:* usted necesita que su navegador permita que los "pop-up" puedan aparecer en su pantalla para así poder ver las compras.

## **¿Cómo puedo ver el balance de mi hijo(a) usando ScholarConnect?**

Para verificar el balance de la cuenta de un estudiante, seleccione **Account Balance** que está en la sección de **Meals** -ubicada a la izquierda de la pantalla. Realce ("highlight") el nombre del estudiante deseado y en el formato indicado añada el rango de fechas pertinente. Clic **Search**. *Importante:* usted necesita que su navegador permita que los "pop-up" puedan aparecer en su pantalla para así poder ver el balance.

## **¿Cómo puedo cerrar la sesión de ScholarConnect?**

Para cerrar la sesión de *ScholarConnect,* clic en el botón **Log Out** -que está a la izquierda de la pantalla.